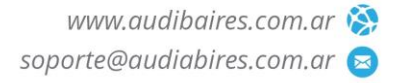

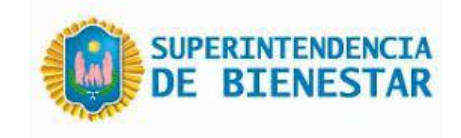

# Manual de usuario – Validación Web

Este manual le mostrará cómo funciona el Validador web para que usted pueda generar, consultar, validar y anular recetas, generar, consultar y administrar las presentaciones de las mismas.

URL del Sitio: https://validador.supbienestar.gob.ar/

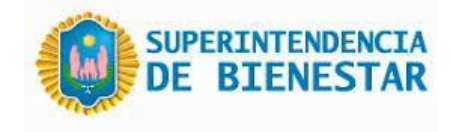

# Ingreso al Sistema

Al visitar el sitio nos encontraremos con la pantalla para acceder al mismo.

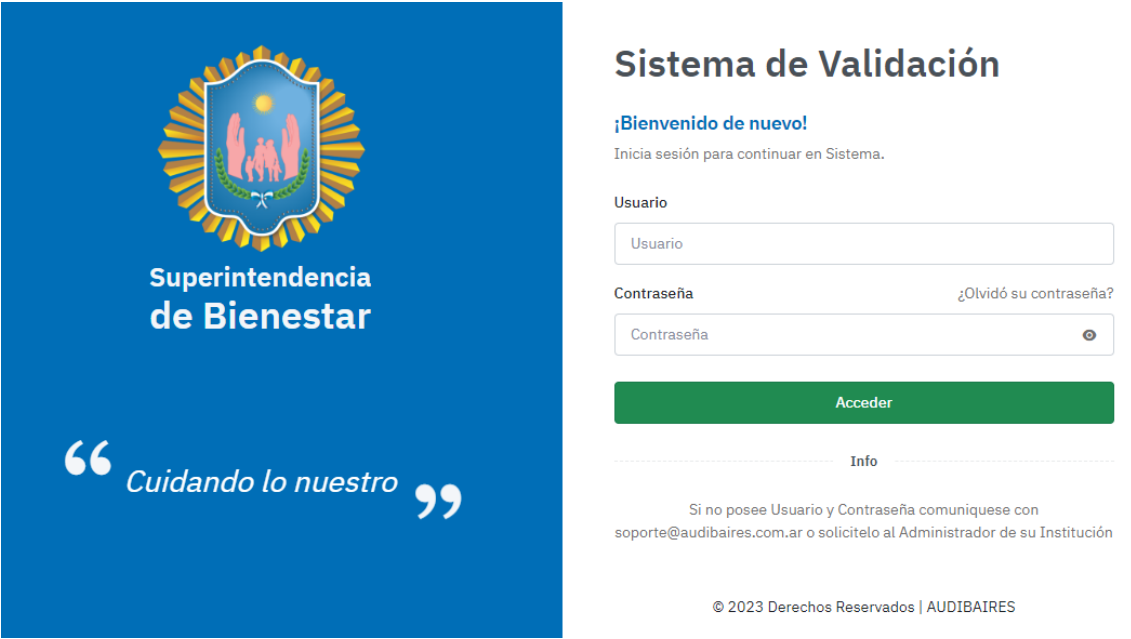

Si ya posee las credenciales de acceso ingréselas y haga clic en Acceder, Si no posee Usuario y Contraseña comuníquese con soporte@audibaires.com.ar o solicítelo al Administrador de su Institución.

## Vista del Menú principal de opciones del sistema de Validación

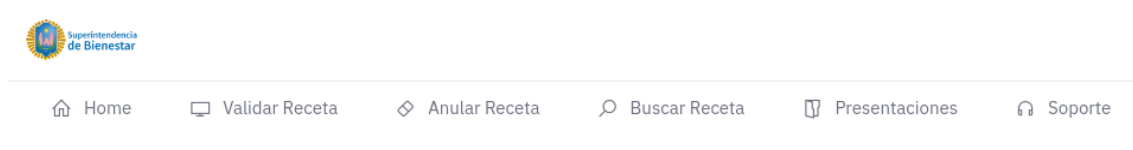

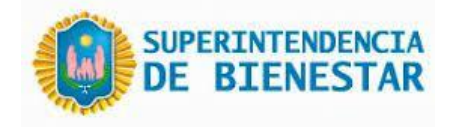

# Validar Receta Electrónica

Para validar una receta electrónica conociendo el número de la misma, se procede a ingresarlo en el campo Nro Receta Electrónica y presionar enter, si existe el sistema cargará todos los demás campos automáticamente y dejará habilitado los botones de Validar o Cancelar.

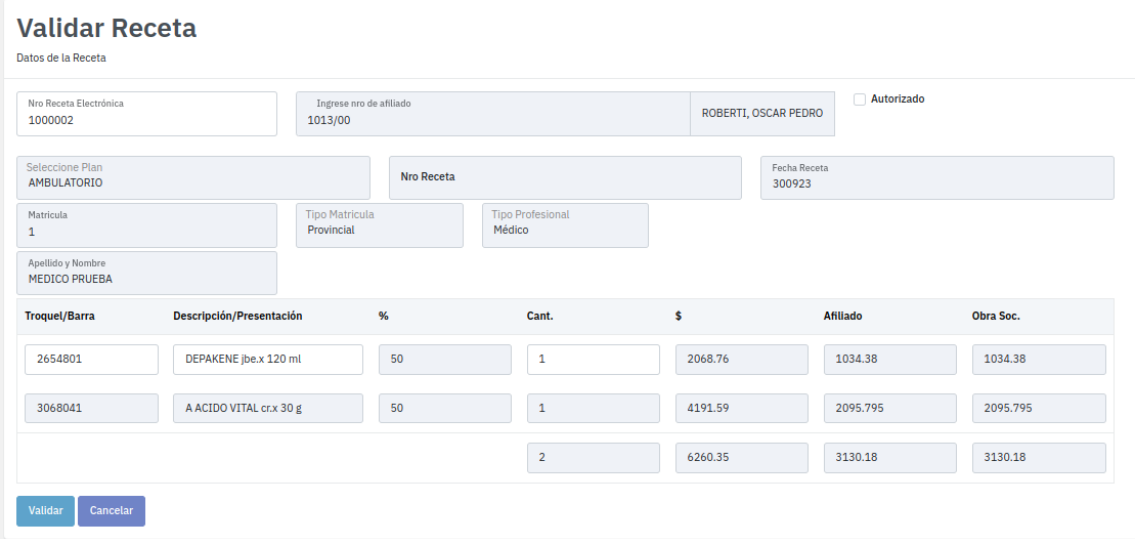

# Recuperar y validar Recetas electrónicas por Número de Afiliado

Para recuperar recetas electrónicas de un afiliado, se debe cargar solamente el campo "Nro de Afiliado" con el siguiente formato: sin ceros a la izquierda y con / separando los dos últimos dígitos. Ejemplo: **1013/00.** En caso de poseer recetas nos cargará la siguiente pantalla.

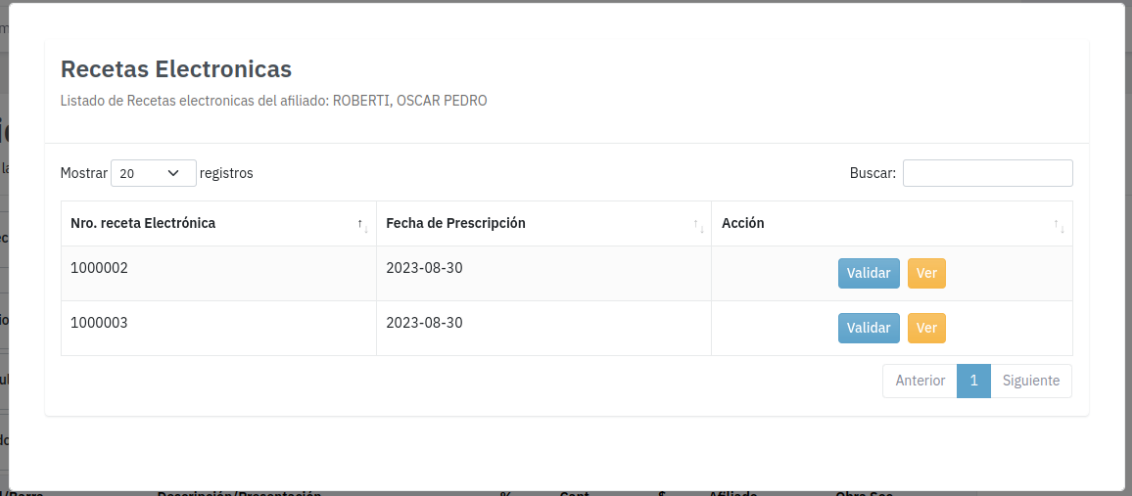

Las acciones disponibles son "Validar", que nos permite cargar automáticamente todos los datos de la receta y proceder con la validación de la misma. La opción de "Ver" mostrará

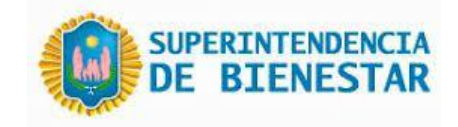

toda la información de el/los medicamentos recetados para identificar correctamente a la receta que se requiere validar.

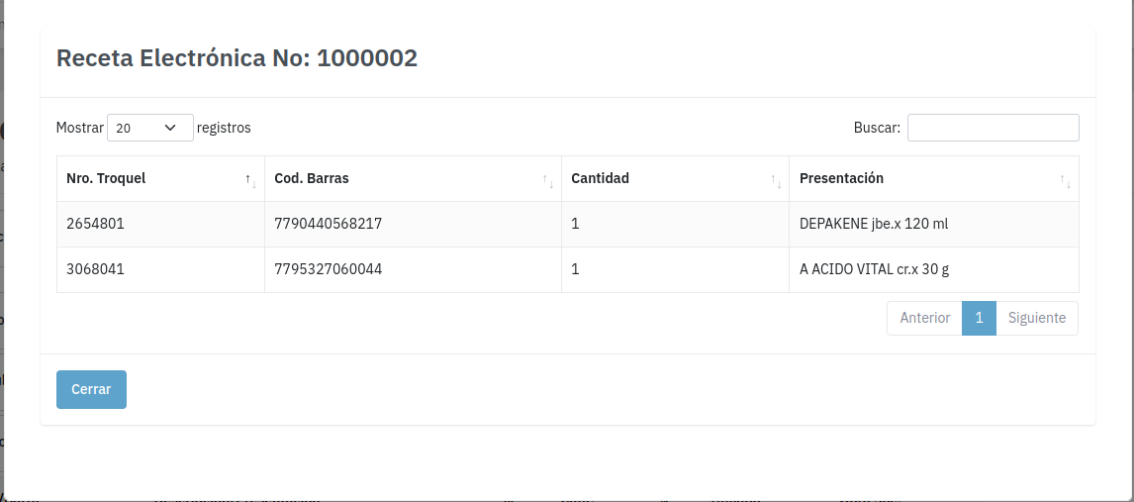

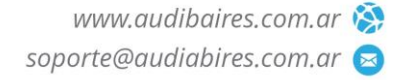

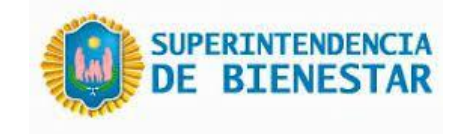

# Validar receta manual

Para validar una receta en forma manual, se deberá dejar en blanco el primer campo "Nro Receta Electrónica", y completar todos los demás.

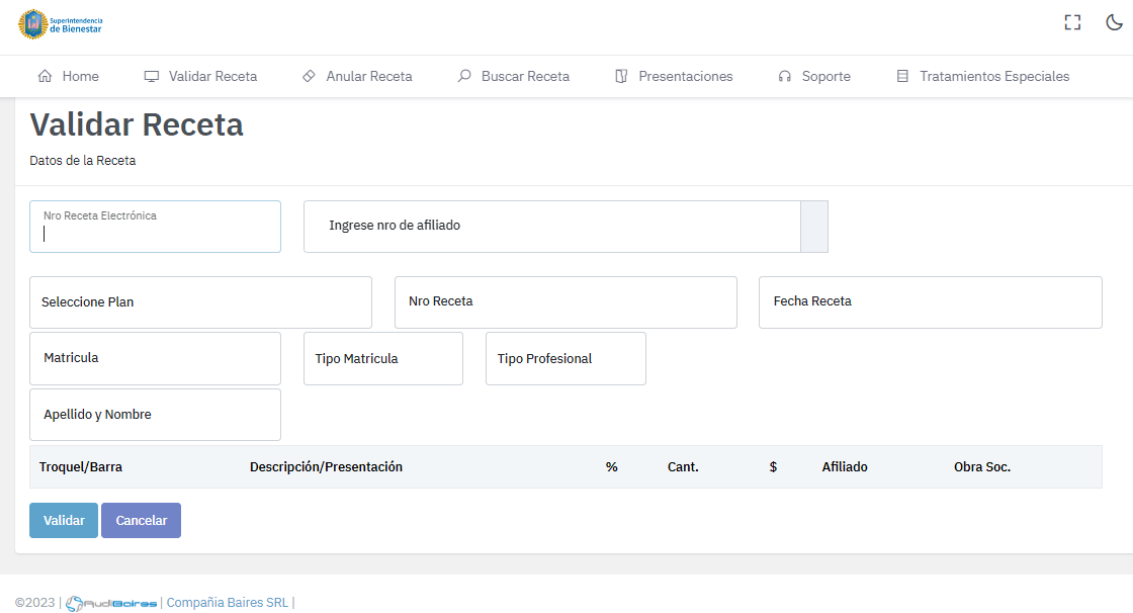

En caso de ocurrir algún error en la carga de los datos, el sistema informará sobre el margen izquierdo, un listado de los errores en la validación, como puede se puede ver en la siguiente imagen.

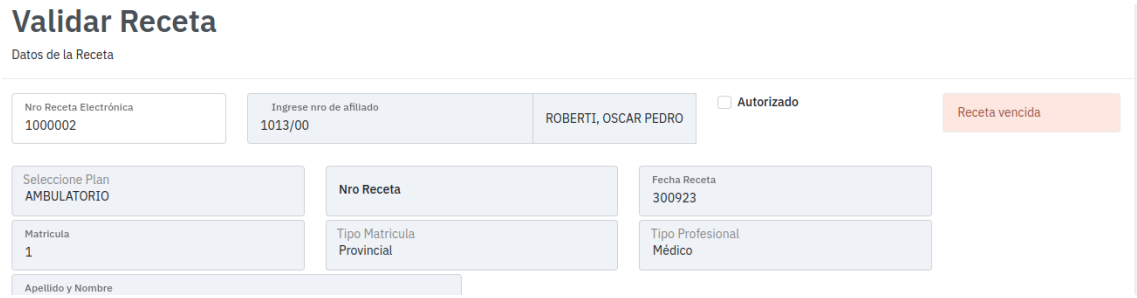

En caso de una validación exitosa, el sistema mostrará una pantalla en la cual podremos visualizar todos los datos de la receta. En la misma ventana nos permitirá imprimir el Boucher correspondiente en formato PDF, haciendo clic sobre el botón "Imprimir".

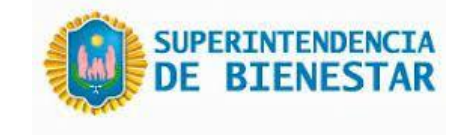

Receta Validada

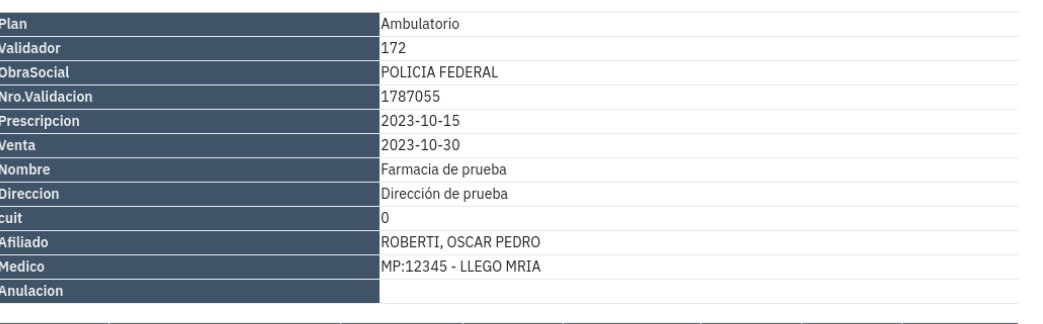

 $\vert x \vert$ 

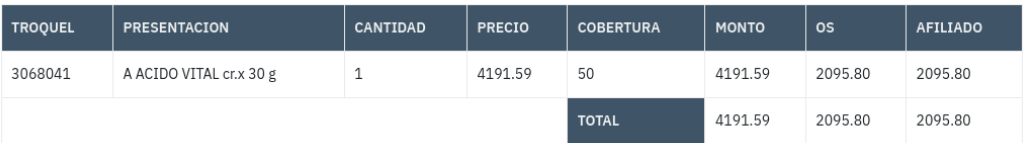

Aceptar Imprimir

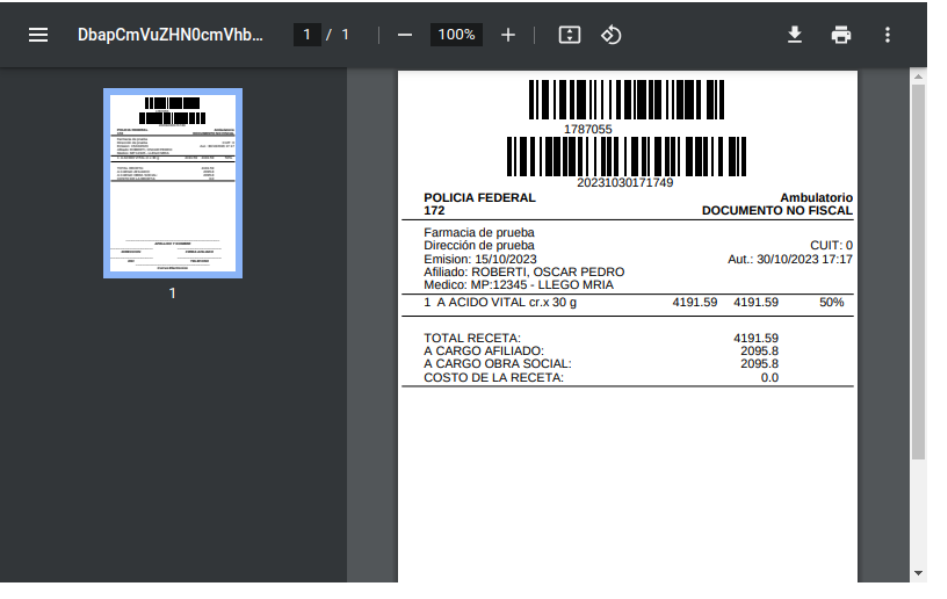

Cerrar

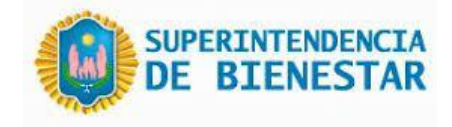

## Anular Receta

Para anular una receta se debe ingresar el número de validación correspondiente y hacer clic en el botón "Buscar", el sistema permitirá visualizar la receta y todos los datos de la misma, para asegurar que es la indicada.

#### **Anular Receta**

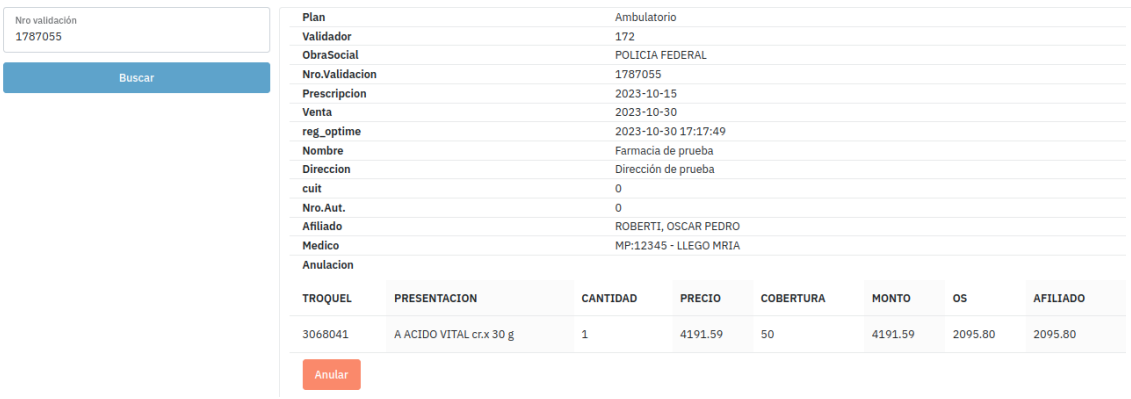

Luego de hacer clic en "Anular", el sistema nos informará a través de una ventana emergente que la anulación ha sido exitosa.

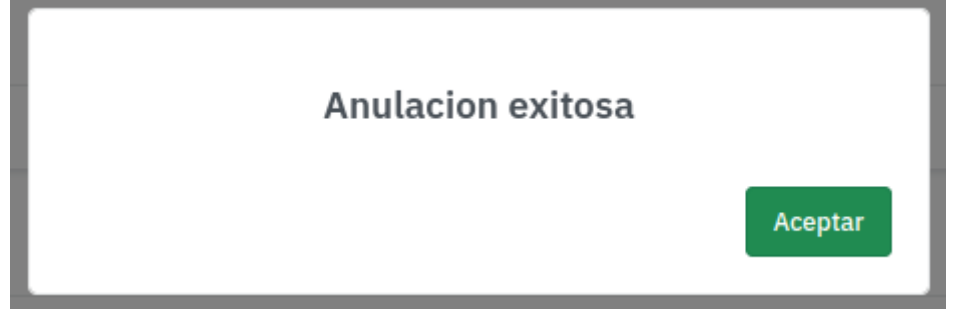

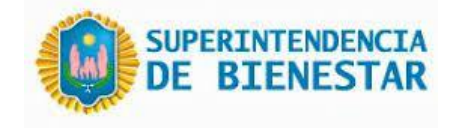

### Presentaciones

Desde la sección de presentaciones se agregan las recetas pendientes a presentar, la siguiente figura muestra la sección en blanco sin presentaciones realizadas. Para generar una, se debe hacer clic en "Buscar Recetas Pendientes"

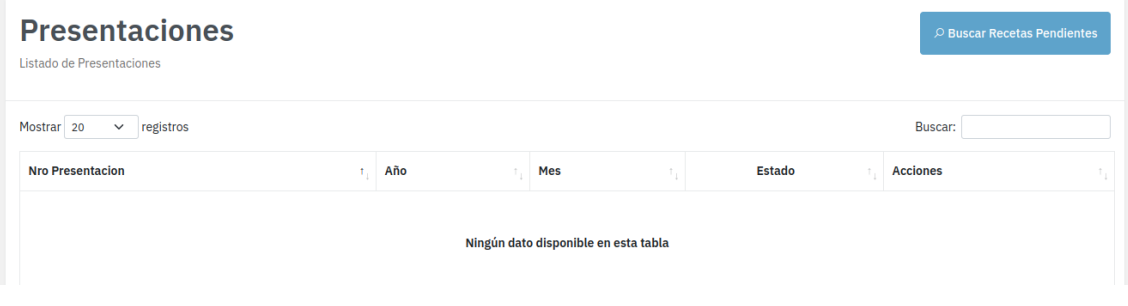

Se debe ingresar el año y el mes correspondiente al cierre de la presentación, como muestra la imagen.

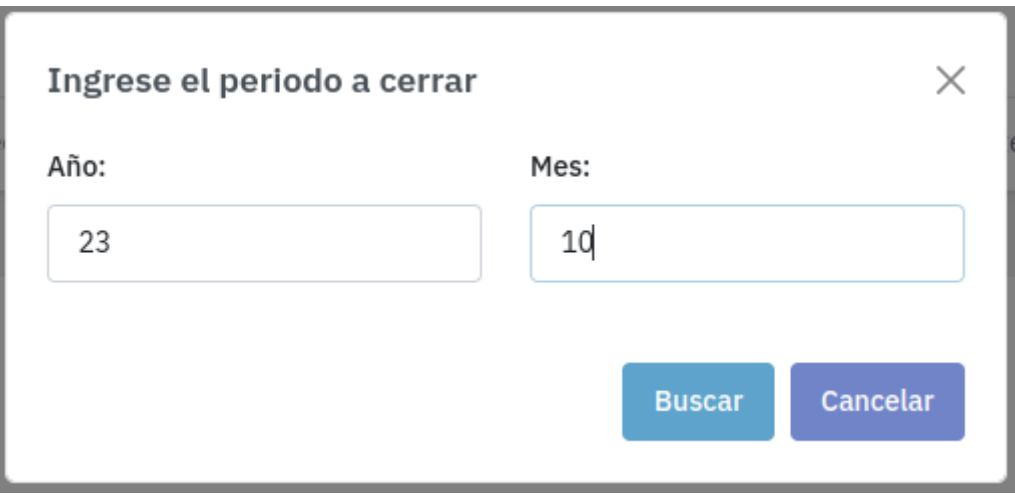

Una vez ingresado el periodo y haciendo clic en "Buscar", se genera el nuevo registro para la presentación a procesar.

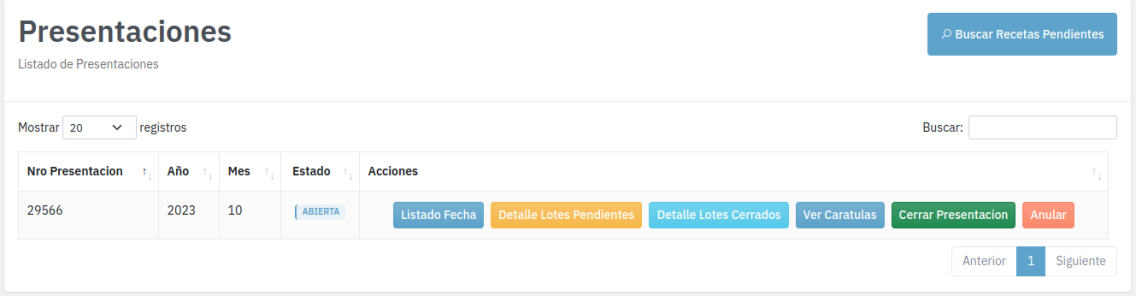

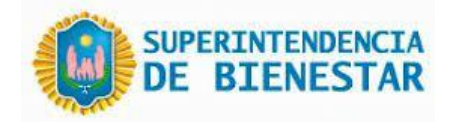

Desde la sección "Detalle Lotes Pendientes" *solo se deben seleccionar aquellas recetas que se deseen excluir* de la presentación, haciendo clic sobre el checkbox de la columna derecha. Al confirmar las exclusiones se generarán el/los lotes a presentar.

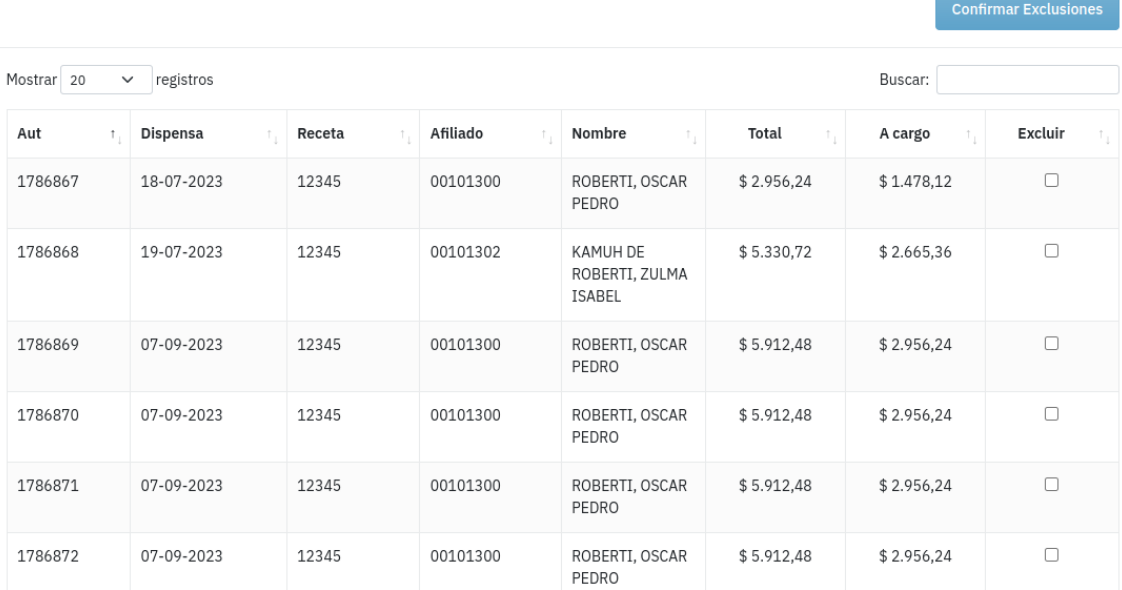

Desde la sección "Detalle Lotes Cerrados" se listarán las recetas pertenecientes a cada lote a cerrar, en lotes de máximo 100 recetas con el detalle del periodo, plan y número de lote. Realizando clic en "Imprimir" el sistema generará el PDF respectivo.

DETALLE DE LOTES CERRADOS - PRESENTACION POLICIA FEDERAL - PERIODO 2023 / 10 - Farmacia de prueba Ambulatorio - Lote: 1

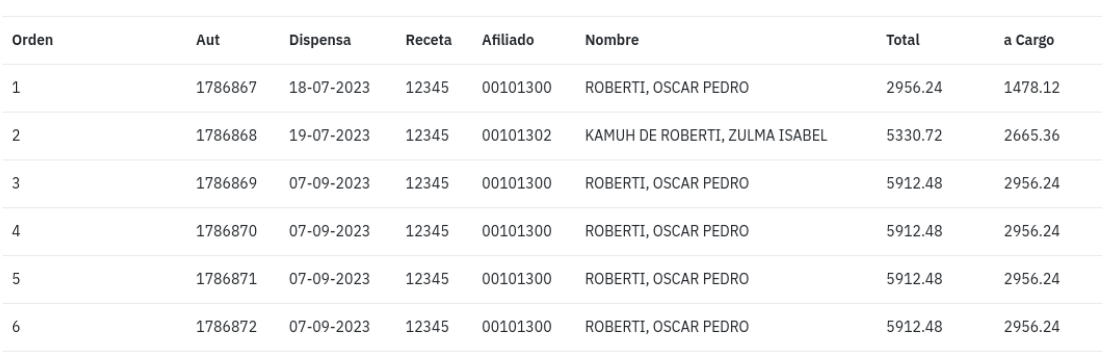

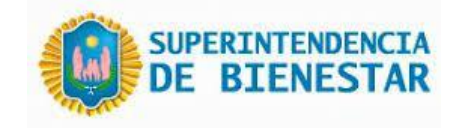

DETALLE DE LOTES CERRADOS - PRESENTACIÓN POLICIA FEDERAL - PERIODO 2023 / 10 -

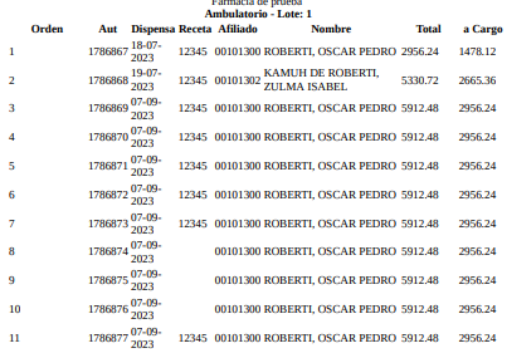

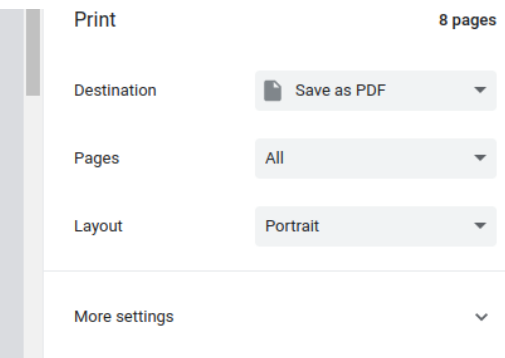

Desde el botón "Ver Carátulas" podemos acceder a una visualización resumida de cada lote generado, permitiendo seleccionar cuales carátulas a imprimir.

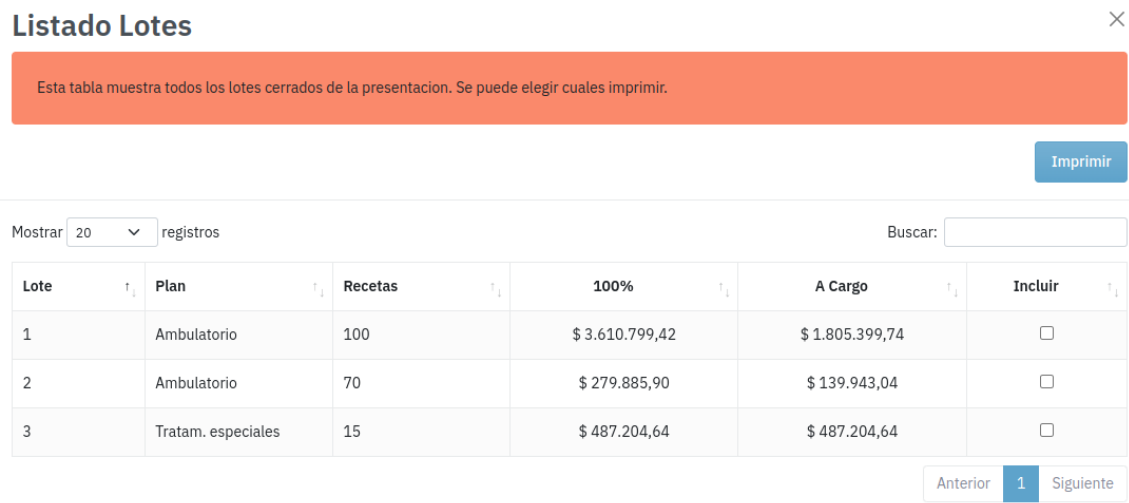

#### Vista previa de impresión de carátulas.

29566

 $\sqrt{2}$ 

POLICIA FEDERAL

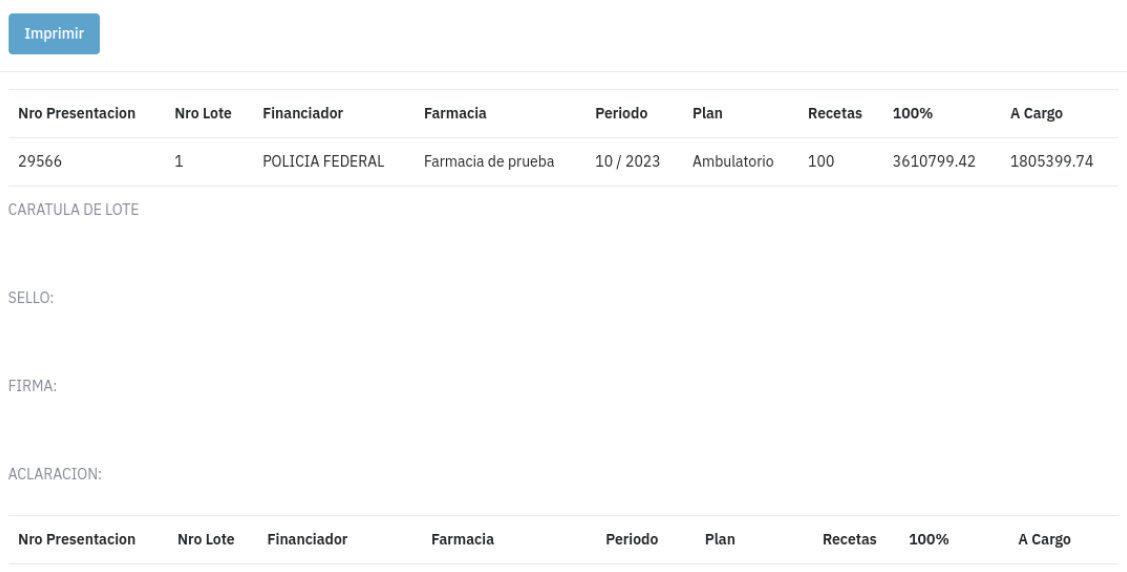

10/2023

Ambulatorio

 $70\,$ 

279885.90

139943.04

Farmacia de prueba

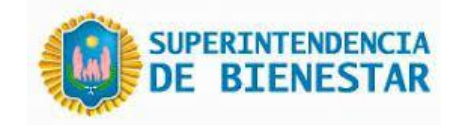

Desde el botón "Cerrar Presentación", el sistema lanzará una ventana solicitando la confirmación de la acción de cierre, como lo se puede apreciar en la siguiente imagen.

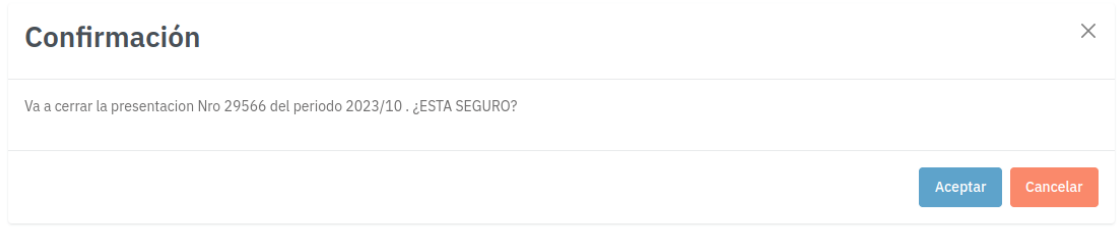

Al cierre de la presentación, el menú solo permitirá las acciones de "Listado por Fecha", "Detalle de Lotes Cerrados", "Ver carátulas" y "Anular".

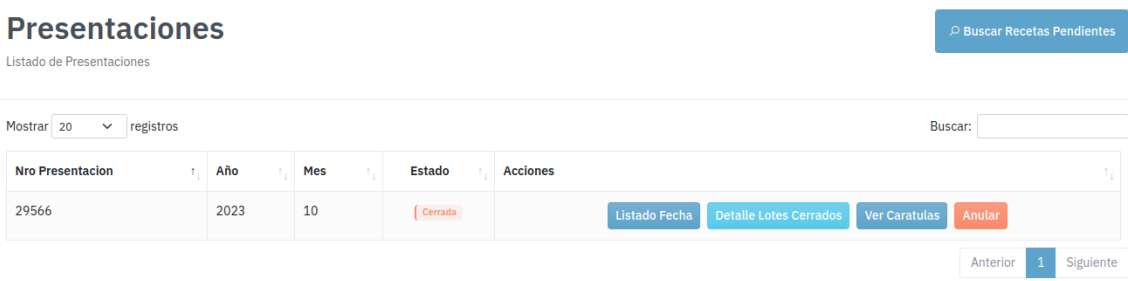

El botón de "Anular" nos lanzará una ventana de confirmación previo a la anulación de tal presentación.

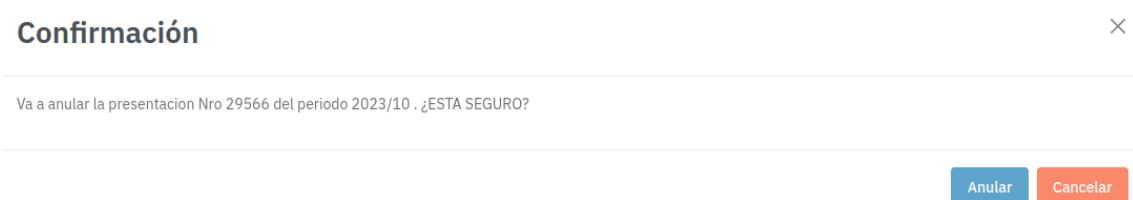